### MASTER COPY

# Formatter II

By

### Walters Software Co.

### For use with

# AD AM

### The ColecoVision Family

### Computer System

..

# Formatter II

Software Copyright

Copyright (C) 1989, Walters Software Co. All rights reserved. The enclosed software program is protected by United States copyright law. It is against the law to copy any portion of the software on disk, tape, or any other medium. Walters Software Co., will seek full legal recourse against violators.

r.

```
Walters Software Co. 
Rd# 4 Box 289-A 
Titusville, Pa 
Phone 814-827-3776
```
Storage Medium Warranty

Walters Software warrants to the purchaser of this product that the storage medium is free from defective materials and workmanship. If the original storage medium (disk/D .D.P.) fails to function properly, within a (90) day period from the date you receive it. It will be repaired or replaced (at our descretion) if returned to the address above. If after the (90) day period we require a \$5.00 shipping charge. Walters Software Co. specifically disclaims all other warranties, expressed or implied, including, but not limited to implied warranties of merchantability and fitness for a particular urpose. In no event will Walters Software Co. be liable to you for any incidental or consequential damages arising out of your use or inability to use this program.

I

•

## Formatter II

•

Introduction

Formatter 11 was written to format disks and verify them completely. The user has the option. to format one or two disks, (with two disk drives), at the same time, a read verify can be done automatically after the format. Three verify options are included, read, write, and both (read and write). The read is all you need to perform on a disk if you plan to copy another disk of the same size to the freshly formatted one. If you don't then a both verify should be done to insure that the disk is formatted correctly. If the disk is not checked and a block is not formatted correctly, than when you start writing to the disk you will get errors and could loose valuable data. Formatter II is written in 100% Z80 machine code . It is coleco smartkey driven and uses dialog boxes for messages. Screen colors can be one of five different colors, a system status lets you know how many disk drives are on line and the amount of ram contained in your ADAM computer. Formatter II automatically checks the size of your disk drives and formats them correctly. Watters Software Co. thanks you for purchasing Formatter II and hope you find it very useful for keeping your disks in top sh ape.

Program Design and Manual

James N. Walters

#### System Requirements

A standard ADAM computer system, (R 80), and one or two disk drives.

Getting Started

1. Turn on your ADAM computer accessories,<br>(disk drives, TV, monitor, printer ect.).

2. Turn on your ADAM computer.

3. Check to be sure everything is OK.

4. Insert the Formatter 11 disk into one of your disk drives.

5. Pull the computer reset switch toward you.

6. In a few moments the Copyright screen should appear.

7. In a few seconds the Option Screen should appear, if not refer to the trouble shooting section of this manual.

8. If the Option screen appeared on your TV or monitor, then you are ready to begin,

System Status

•

1. Push smartkey (I) to check your system status. This screen will display the number of disk drives that are ready to be used by your ADAM computer. The System Size will also be displayed, this is the total ram size connected to your ADAM computer, a 336K size reflects a 80K standard ADAM with a 256K expander<br>installed.

2. Push smart key (VI) or the (WP) key to return to the Option Menu.

#### $U$ <sub>ISK</sub> Status

Push smart key (II) to bring up the disk status menu. You have two options, (Init Disk) or (Read Disk). I nit disk will initialize a 160K or 320K 51/4" disk or a 720K 31/2'' disk. Volume names can be 11 characters long, with up to 8 catalogs. .

1. Select the drive by pushing smart key (IV) for drive 1 or smart key (V) for drive 2. Smart key (VI) will return you to the previous menu. The (Escape) key will return you to the Option Menu.

1. Push smart key (V) from the Status Menu to read the status of a disk.

2. Select the drive by pushing smart key (IV) for drive 1, or smart key  $(V)$  for drive 2.

4. Push smart key (IV) to read another disk, push smart key (V) to return to the status menu, or smart key (VI) to exit to the Option Menu.

2. After selecting the drive, type in your volume , name, up to 11 characters, then push smart key (VI) to enter the name. 3. Type in the number of catalogs, up to 8, that. you want on the disk. Push smart key (VI) to enter the number of catalogs. 4, A dialog box will appear with this message. Caution, This will destroy all data on this disk. Push smart key (V) to initialize the disk. Push smart key (Vl) to return to the previous menu, or (Escape) to abort. 5. If you pushed smartkey (V) you may now initialize another disk with the same volume name and catalogs by pushing smart key  $(IV)$ . Push smart key (V) to return to the Status menu, or (VI) to exit to the Option Menu.

Read Disk

3. The drive number (1 or 2), Volume name, amount of catalogs, and the disk size, (160, 320, 720), will be displayed on the screen.

l

'

*I* 

#### Verify Disk

#### 1. Push smart key (Ill) from the option menu to verify a disk.

2, You have 3 options, (Read, Write, or Read and Write). The Read option will read and check each read check sum from a disk. The Write opyion will write and check each write check sum, this option will destroy all data on a disk except blocks 0 and 1, which are save and written back after the verify. The Both option will read and write, checking both the read and write check sums making sure the disk is formatted correctly. 3. Which option to use? Use the Read option if you plan to copy another disk completly to the one to be verified. The Write option is good for erasing everything from a disk, right after an initialize. The both option should be used if the disk is going to be used as a data disk. This will make sure your disk is in good shape before trying to read files from, or write files to the disk. The Both option should also be use when you plan to copy only part of another disk to the one to be verified, 4, Push smart key (Ill) to select the read verify. Select the drive by pushing smart key (IV) for drive 1, or smart key (V) for drive 2. Selecting a drive will start Formatter 11 verifying the disk. 5. Push smart key (VI) to abort the verify. 6. If the verify was completed without errors or aborted, push smart key (IV) to do another verify with the same drive, be sure to change the disk in the drive before pushing the smart key. Push smart key  $(V)$  to return to the previous menu, or the (Escape) key to exit to the Option Menu.

• 3

#### Write and Both Options

The instructions for Write and Both Verify are the same as Read Verify, so we will not repeat the instructions.

#### Verify Errors

Whenever Formatter II encounters a verify error a dialog box will appear on the screen with this message, \*ERROR\* in Verifying. This means that the disk you are trying to verify has a check sum 'that the drive could not read. I would not recommend that you continue with the verify, unless you want to see if there are more errors on the disk. Push Smart key (IV) to continue verifying, (with the next block). Push Smart key (V) to retry the block that has the error . Push smart key (VI) to abort the verify. I wou ld recommend that you try reformatting the disk and then verify it again. If you still get errors when verifying, I would return the disk to it's manufacturer for replacement, or dispose of it.

Format Disk

Push smart key (IV) from the Option Menu to format disk(s).

#### Change Default

1. Push Smart key to change the volume name and catalog number default. This is the volume name and the amount of catalogs that will be written to the disk. The default volume name is Walters and the catalog amount is 2. Type in your volume name and push smart key (VI). Type in the amount of catalogs, up to 8 and push smart key (VI).

,......

2. Push smart key (IV) to enter your volume name and catalog amount. This will now be pwt on each disk that is formatted. Push Smart key (V) to reenter, (change the volume name and or catalog amount). Push smart key (VI) to return to the Format Menu. Push (Escape) to exit to the Option Menu.

Format Disk(s)

2. If you selected one drive, you must now select which drive. Push smart key (IV) for drive 1, push smart key  $(V)$  for drive 2. 3. Push smart key (V) to read verify after format. Push smart key (VI) not to verify after format.

4. Push smart key (lV) to format another, same drive. Remember to change disks before pushing the smart key. Push smart key (V) to return to the Previous Menu. Push smart key (VI) or (Escape) to exit to the Option Menu.

i. Select to format disk(s) in one drive or two, push smart key (IV) for one drive, push smart key (V) for two drives.

Format Complete

Verify Errors

,. Push smart key (111) to continue verifying the next block. Push smart key (IV) to retry the block with the error. Push smart key (V) to abort verifying the disk with the error . Push smart key (VI) to abort both verifies and return to the format menu. Push the (Escape) to exit to the Option Menu.

5

•

•

'

#### Screen Colors

1. Push smart key (V) from the Option Menu to select a different screen color.

*I* 1. Push smart key (VI) to exit Formatter II. 2. Push smart key (IV) to do a EOS start, this will leave the new Operating System in memory and boot from the default drive, if the drives don't contain a disk/ d.d,p the Adam will boot SmartWRITER. You can use any Walters Software program that uses the new operating system, like AutoBackup and PrBOOT. This eliminates the need to boot SmartDSK 111 first, also any program that contains it's own operating system like The Print Works, SmartBASIC 2, ect. can use this option. 3. Push smart key (V) to boot SmartWRITER. 4. Push smart key (VI) to return to Formatter II. 5. When you are not sure of a program, insert the media and pull the computer reset switch.

2. The color above the smart key is the color the screen will change to if the smart key below is pushed. When satisfied with the color push smart key (I), to return to the Option Menu. The (Escape) key will also exit to the Option Menu.

Exit Formatter If

The escape key can be used almost anywhere to return to the Option Menu.

#### Drive Error

This message will appear when your Adam has trouble reading or writing a block to a disk.

Escape key

6

#### Trouble Shooting

If your disk fails to boot, remove the Formatter II media and check to see if the drive's power supply is plugged in and the drive is turned on. Next try to boot your SmartBASIC from the same drive, if it boots OK, then the Formatter II disk is faulty. If your disk needs repairing refer to the (Storage Media Warrenty), for more information.

Do not write to the Formatter II disk.

If you write to the Formatter II disk you could cause the disk to fail.

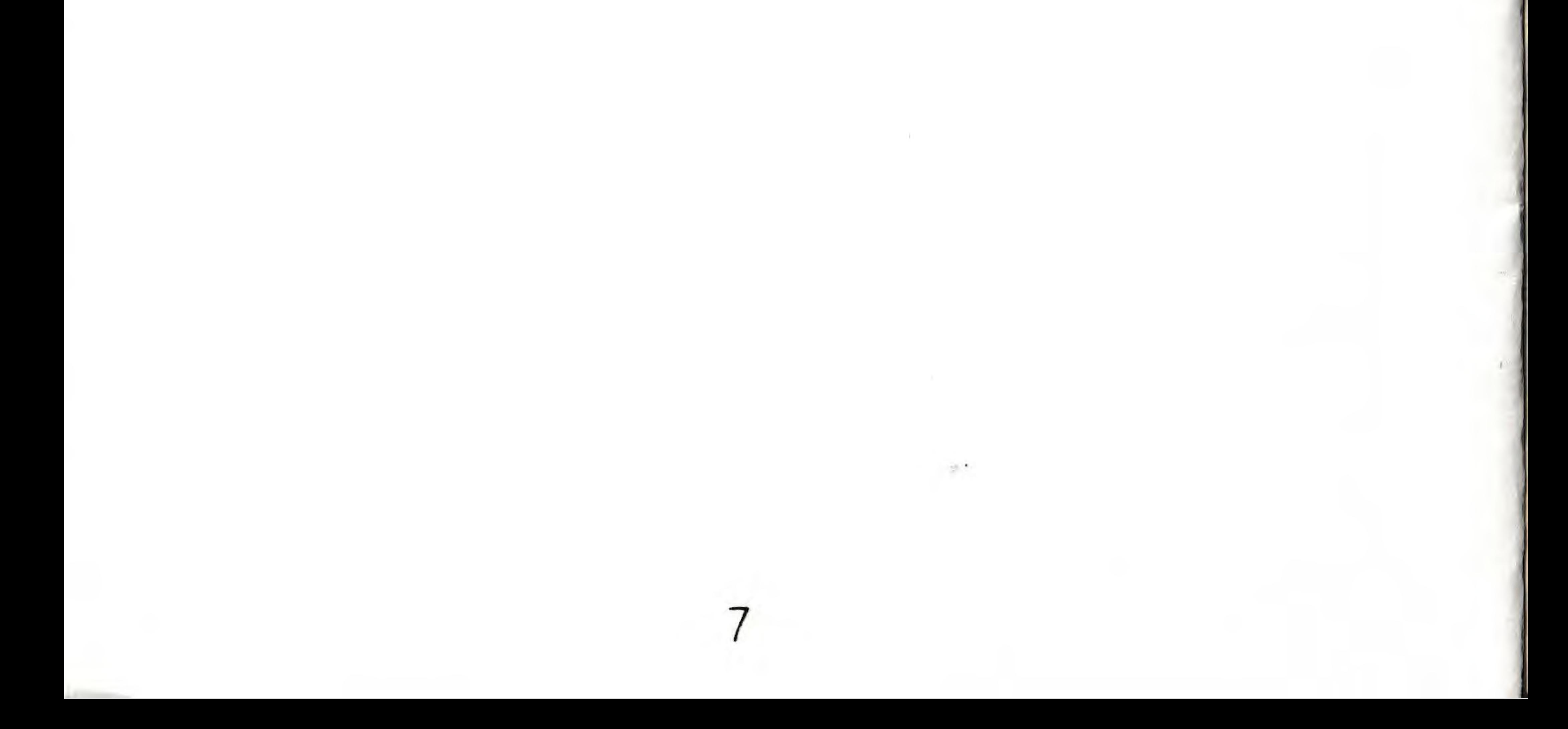

Walters Software Co. magnetically encodes an I.D. number to each disk/d.d.p. This number is also on the disk/d.d.p. label. It is also used for warranty purposes. Please include your I.D. number when sending in your warranty card. If you have sent in your warranty card with the correct I.D. number, and if an upgrade becomes available you may upgrade your software without sending back the disk/d.d.p. Call for more information. All mail inquires please include a self-addressed, stamped envelope.

. This media is copy protected, please do not try to copy the complete media. Deleting and writing files to this media will not cause any problems if done correctly.

#### Backup Copies

We understand your concerns about disk/d.d.p. damage or failure, besause of this, each registered owner may purchase one backup copy for \$7.50. To purchase a backup copy, send \$7.50 with your warrenty card to Walters Software Co.

*I* 

Walters Software Co. Rd#4 Box 289-A Titusville, Pa 16354

Please fill out and return

Cut here

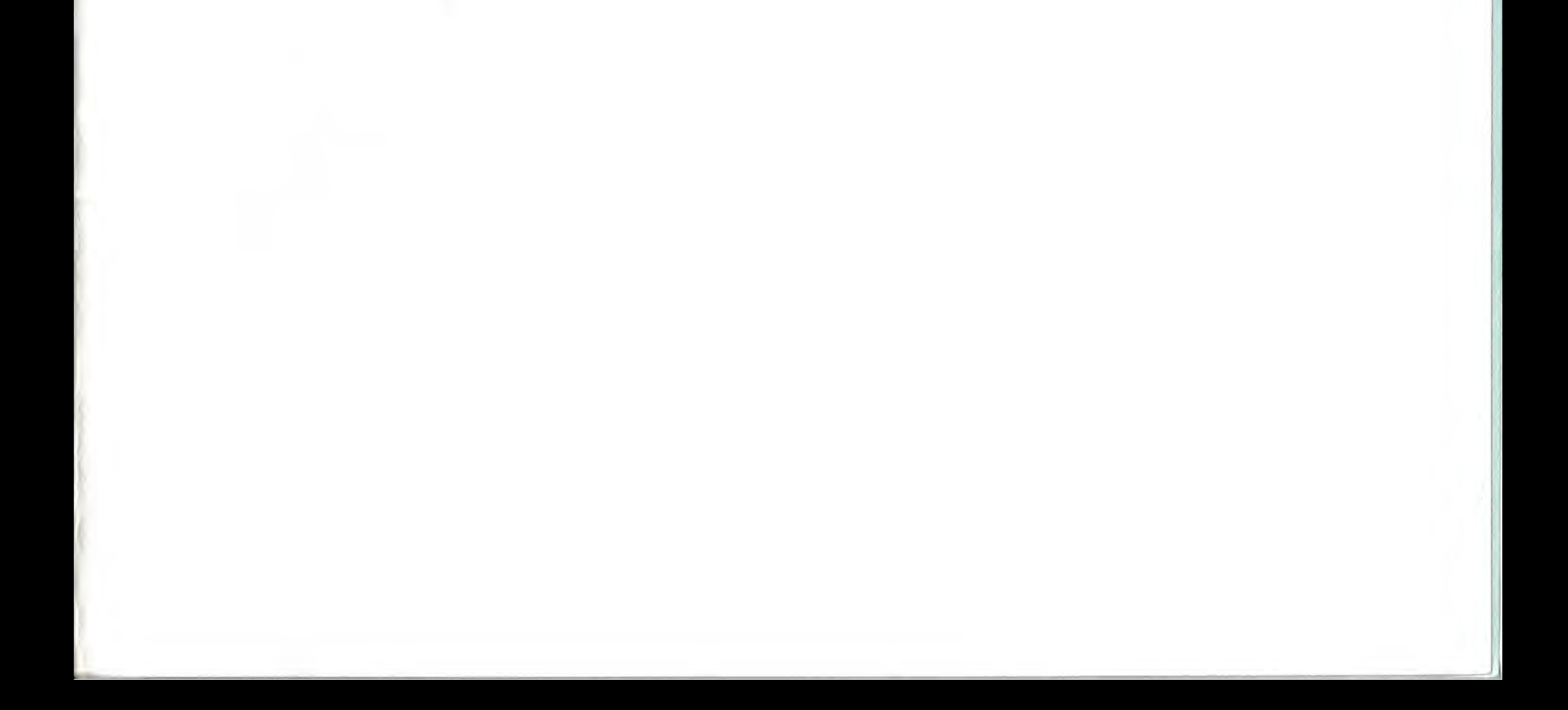

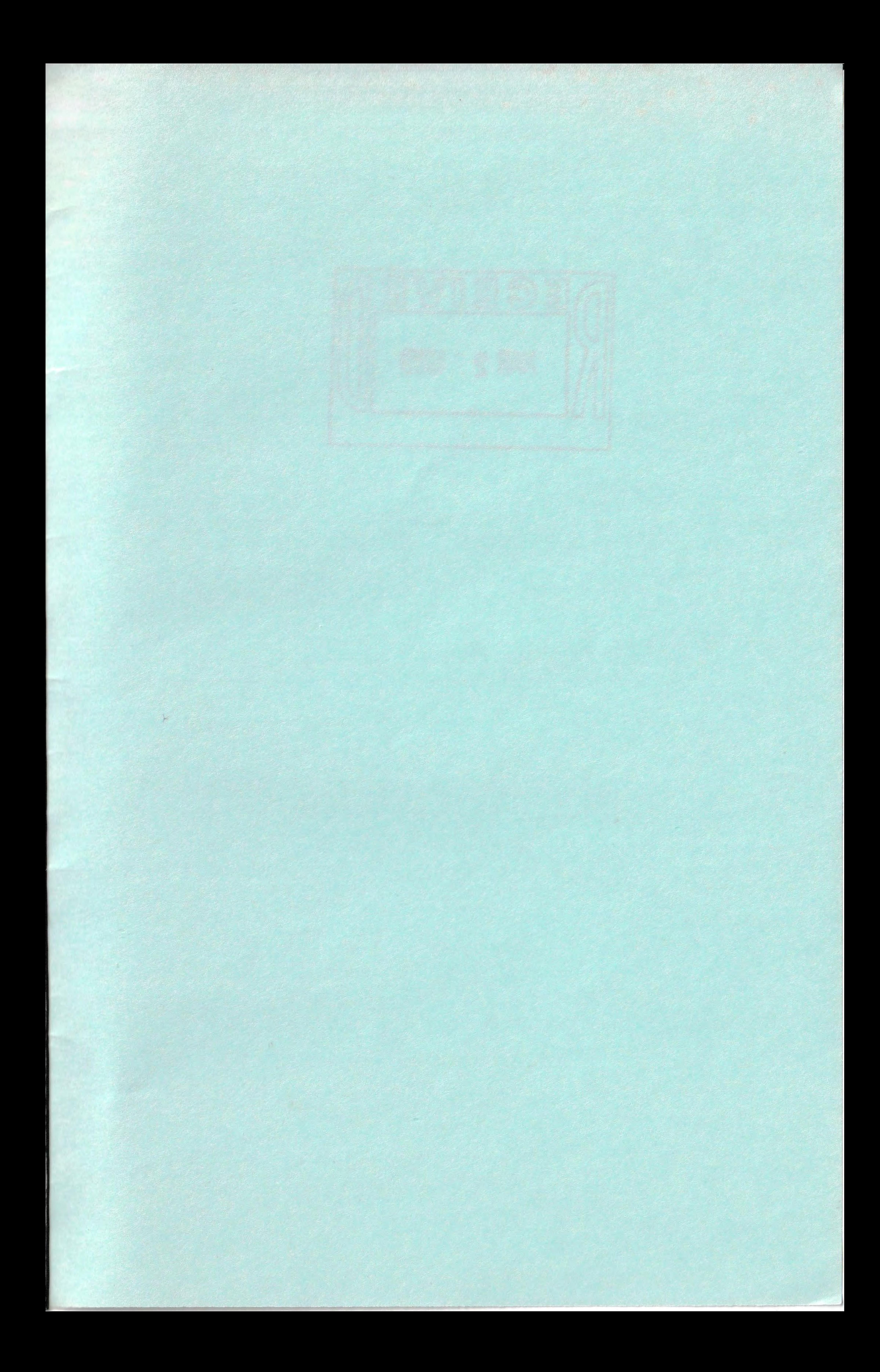